**TS-WLC2** M-MANU201725-01 ネットワークカメラ

3 ヘルプガイド

お困りの際にお読みください。

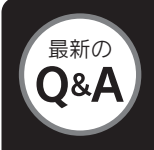

(5) 本製品からLANケーブルを外し、ACCESSランプ(■1)が橙点灯 になるまで待ちます。 数秒~2分 ा । । 000 橙点滅・緑点灯・緑点灯 橙点灯・緑点灯・緑点灯 6 [Live View]をクリックし、カメラの映像が見えることを確認します。 説明を スマートフォン/タブレットの場合 動画で 見る▶ (1) ルーターのSSIDと暗号キーをメモします。 SSIDは、無線LAN(Wi-Fi)の名前(識別子)です。SSIDおよび暗号キーの初期値は、ルー ター本体に記載されています。ご不明な場合は、ルーターの取扱説明書をご確認ください。  $\mathbf{Q}(\mathbf{2})$  本製品をルーターに有線LAN接続します。(下記 $\mathbf{Q}_2$ 参照)  $\mathbf{F}(\mathbf{3})$  別紙「①スタートガイド」の手順 5 ~ 6 をおこなってください。 4 QwatchViewアプリの設定画面で設定します。 Qwatch Qwatch 設定 Live 1 ネットワーク IPカメラの設定画面を開きます 基本設定  $772$ 無線設定 ビデオ 3 iobh n 4 動作検知 **◎ 接続するルーターのSSID Qwatch** 手順 (1) で確認したルー ターのSSIDと暗号キーを 7 選択、入力します。 **0有効)** 無効<br>ネットワークタイプ E  $2.4$ GHz (B+G+N)  $\overline{\mathbf{v}}$ WPA2-PSK(AES 使用する帯域 20/40 MH 接続するルーターの暗号キ 無線LANの検索 検索 8 6 設定 9 (5) 本製品からLANケーブルを外し、ACCESSランプ(■)が橙点灯 になるまで待ちます。 数秒~2分 知旧 000 橙点滅・緑点灯・緑点灯 橙点灯・緑点灯・緑点灯 6 ライブ画面に戻り、カメラの映像が見えることを確認します。

本製品をルーターに有線接続したい

ルーター

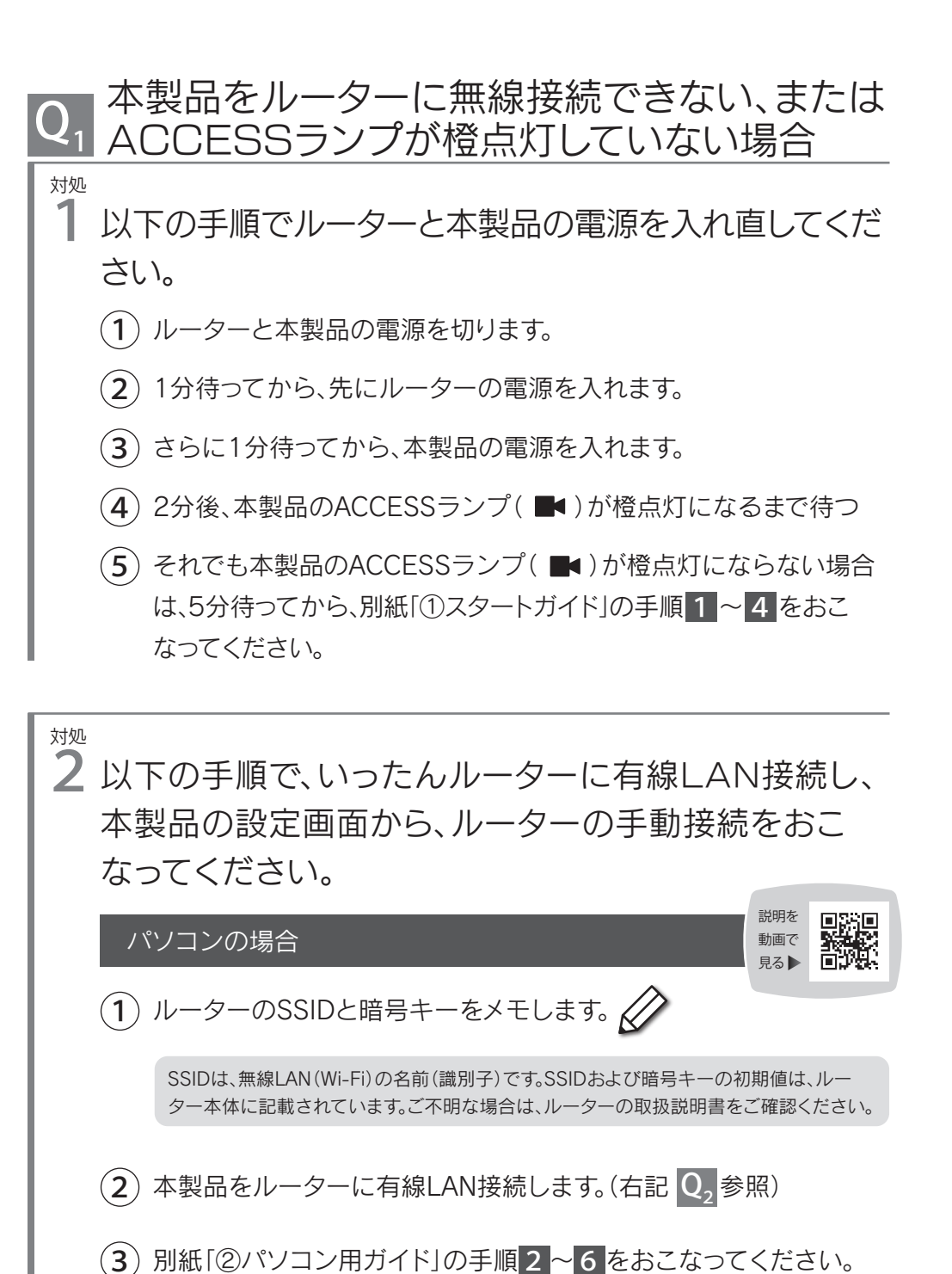

http://www.iodata.jp/support/qa/camera/ 最新の もっと詳しいQ&Aを案内しています。あわせてご確認ください。

> http://www.iodata.jp/support/ ※ リモートサポートサービス(有償)、訪問設定サービス(有償)など、各種サポートサービスについてはコチラ

旨敎

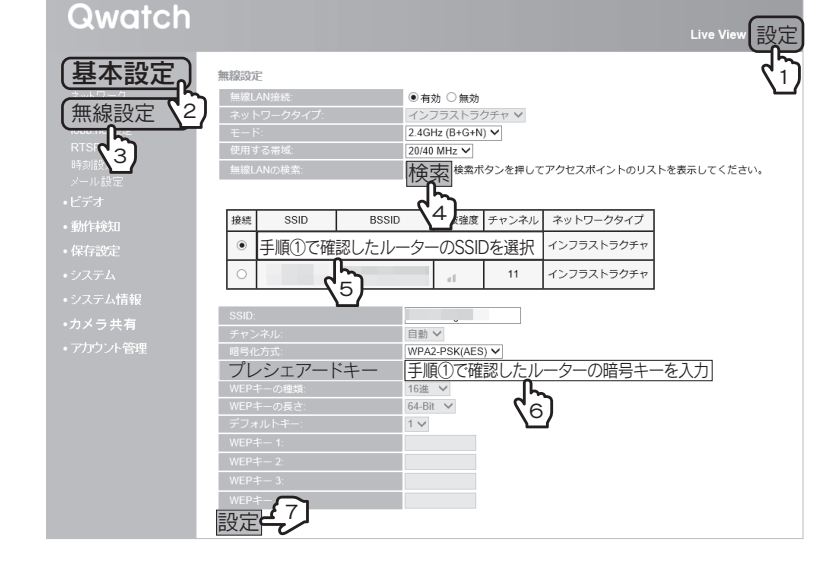

(4) 本製品の設定画面を開き、設定します。

 $\mathbf{Z}$ 対処 1 LANケーブル(別売)で、本製品のLANポートとルーター のLANポートを接続し、本製品の電源を入れてください。 ACCESSランプ(■)が橙点灯したら接続完了です。 (約1分)LANケーブル(別売)を 1本ご用意ください。 約1分 ⊺⊙ **G** Jë  $\mathbb{Z}$  of 橙点滅・緑点灯・緑点灯 橙点灯・緑点灯・緑点灯 P  $\frac{1}{10}$  $\leftarrow$ 

↑お手持ちのLANケーブル ↑添付のACアダプター

「Magical Finder」を開き、ルーターの設定画面で設定します。 (例)弊社製無線LANルーター「WN-AX1167GR」をご利用の場合

設定

 $\circledcirc$ 

メモ ▼ポート開放に必要な情報

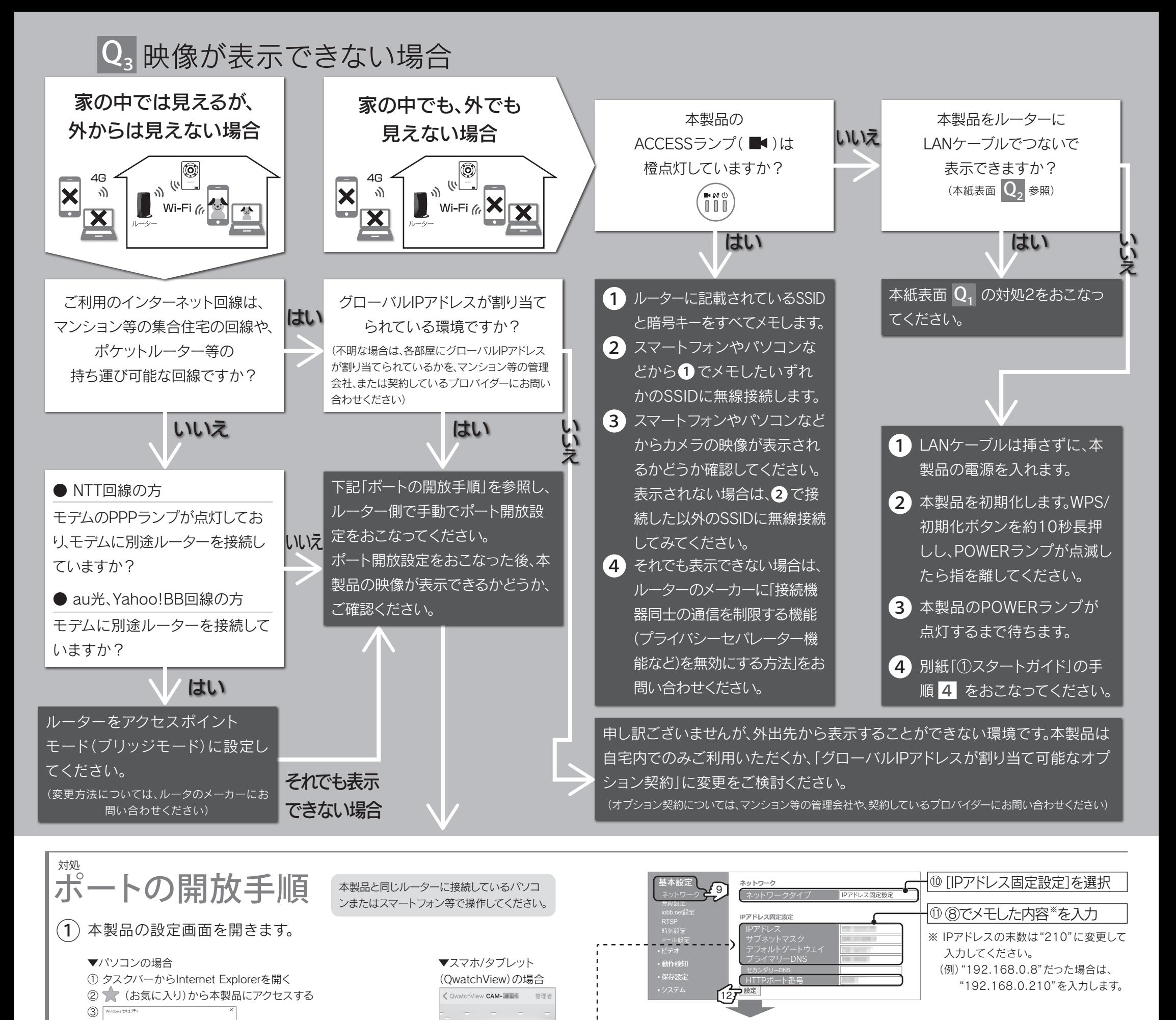

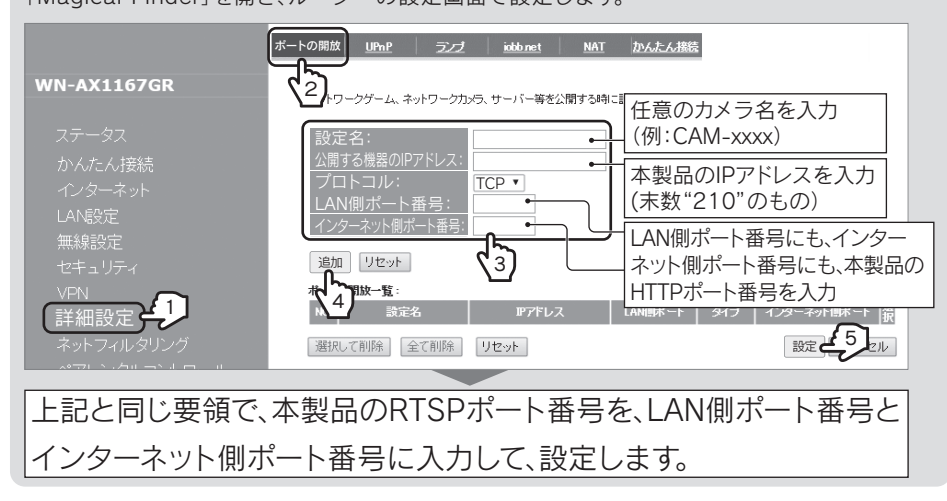

↓他社製ルーターの場合はコチラ参照

(以下、画面例:パソコンの場合)

設定

**| 2012年 | 2014年 | 2014年 | 2014年 | 2014年 | 2014年 | 2014年 | 2014年 | 2014年 | 2014年 | 2014年 | 2014年 | 20**<br>| Pカメラの設定画面を開きます <mark>47</mark>

- ※ ポートの開放については、ルーターの取扱説明書または メーカーにてご確認ください。
- ※ ルーターのポート開放に関するメニューは、ご使用のルー ターにより名称が異なります。「仮想サーバー」「静的アド レス変換設定」「静的IPマスカレード」「NAPT設定」「ポー

ト転送」「ポートマッピング」「ポートフォワード」などの呼 び方をする場合があります。

・⑥でメモしたRTSPポート番号 ・⑧でメモしたHTTPポート番号 ・上記で設定したIPアドレス

(プロトコルの指定が必要な場合は、 種類「TCP」を選択してください)

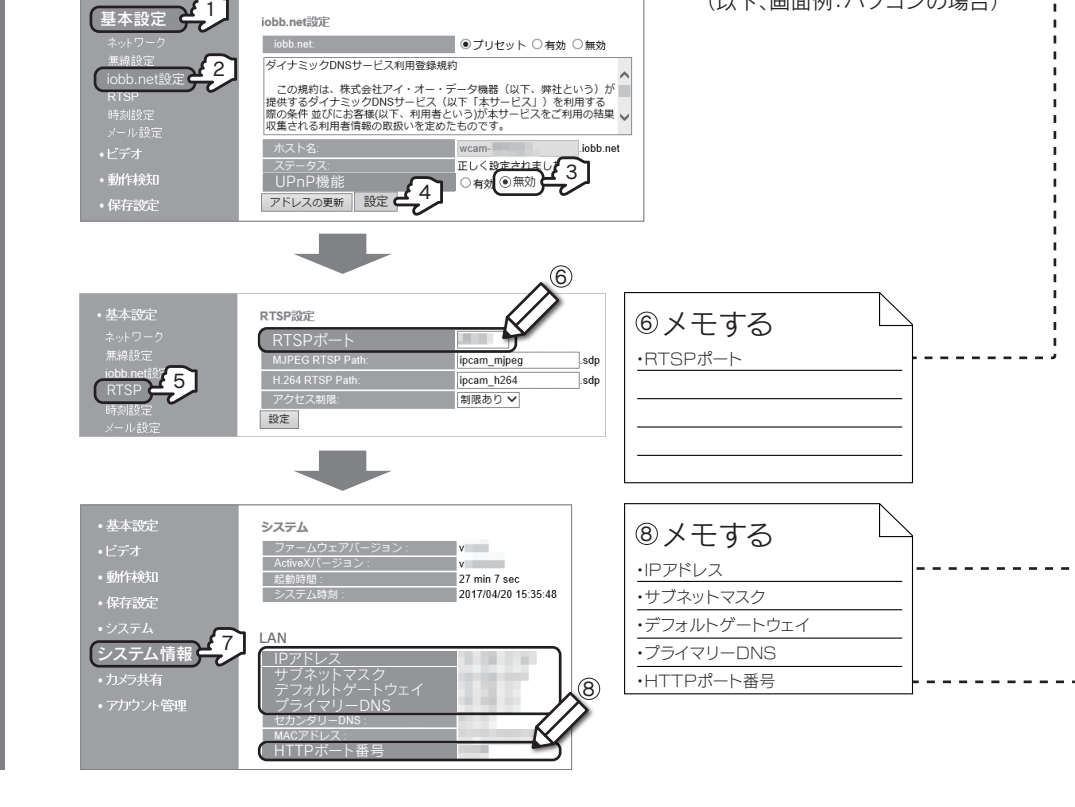

資格情報を記憶する 1行目に"admin" 2行目に変更後のパスワードを入力

サーバー - ゲユーザー名とパスワードを要求しています。サーバーの報<br>によると、これは Network Camera からの事故です。

OK

 $\mathcal{L}(\mathbf{2})$  本製品のIPアドレスを固定設定にし、ポート開放に必要な情報をメモします。

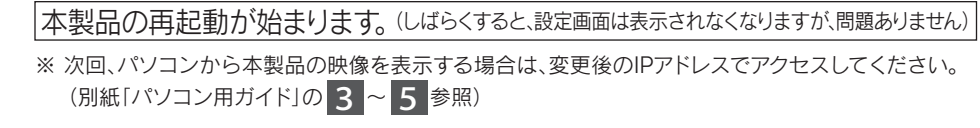

(3) ルーターの設定画面でポート開放設定をおこなってください。

http://www.iodata.jp/support/qanda/answer/s20079.htm

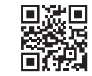